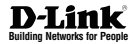

# **Quick Installation Guide Wireless N PoE Access Point**

This document will guide you through the basic installation process for your new D-Link Wireless Access Point.

**DAP-2230**

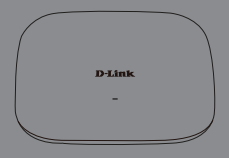

Quick Installation Guide Installationsanleitung Guide d'installation Guía de instalación Guida di Installazione

> Documentation also available via the D-Link Website

#### **Quick Installation Guide**

**Hardware Overview - Top**

ENGLISH **ENGLISH**

This installation guide provides basic instructions for installing the DAP-2230 Wireless N PoE Access Point on your network. For additional information about how to use the Access Point, please see the datasheet and user manual available on the D-Link support website.

#### **Minimum System Requirements**

- Computer with Windows, Mac OS, or Linux-based operating system, and an Ethernet adapter installed
- Internet Explorer 7, Mozilla Firefox 12.0, Safari 4.0, or Chrome 20.0 or newer

#### **Package Contents**

- DAP-2230 Wireless N PoE Access Point
- Wall mounting bracket with mounting kit
- CD-ROM

If any of the above items are missing, please contact your reseller.

**Note:** No power adapter supplied. To power this Access Point, use a D-Link DPE-101GI PoE Injector or PoE Switch.

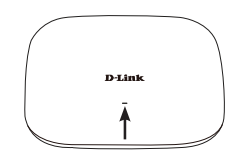

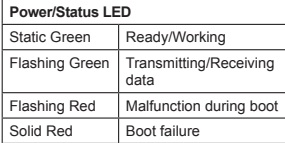

#### **Bottom Panel**

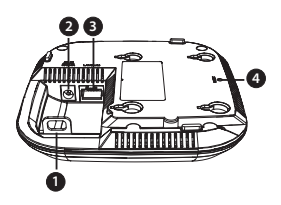

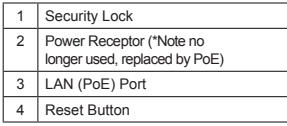

#### **Remove the Mounting Bracket**

Slide the DAP-2230 and mounting plate in opposite directions to release the mounting bracket.

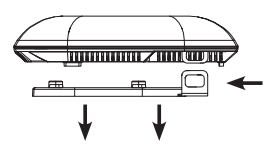

Connect an Ethernet cable (not included) from a PoE network device to the Ethernet port.

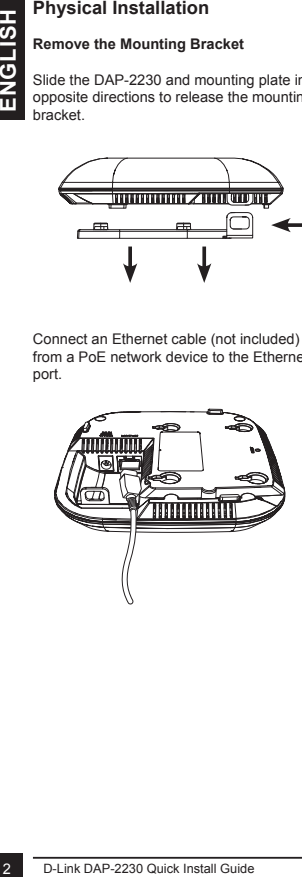

#### **Mounting the AP**

#### **Mounting the DAP-2230 to a solid wall or ceiling**

Place the mounting bracket on a wall or ceiling and mark holes where you will insert the screws with a marker. Drill holes in the marked points and insert the plastic wall anchors.

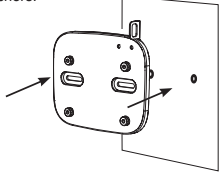

Use the supplied screws to attach the mounting plate to the wall.

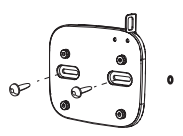

Reattach the DAP-2230 to the mounting bracket.

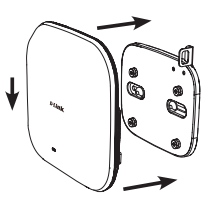

# **ENGLISH ENGLISH**

#### **Connecting to Your Network**

You can connect the DAP-2230 to a PoE switch, or you can use a PoE injector to power the Access Point.

#### **Connecting to a PoE Switch**

Connect the Ethernet cable that is connected to the DAP-2230 to your PoE switch.

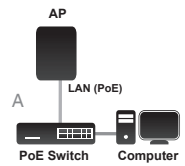

#### **Connecting to a PoE Injector**

- A. Connect the Ethernet cable that is connected to the DAP-2230 to the P+DATA OUT port on the PoE injector.
- B. Connect an Ethernet cable to the DATA IN port on the PoE Injector. Connect the other end of the Ethernet cable to your network switch or router.
- C. Attach the power adapter to the connector labeled POWER IN on the PoE Injector, and plug it into an electrical outlet.

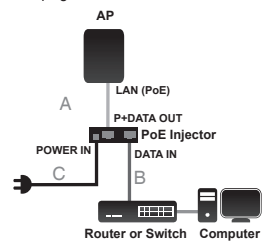

#### TECHNICAL SUPPORT dlink.com/support

Configuration

If you are configuring the DAP-2230 locally, connect a PC to same network that the DAP-2230 is connected to.

- A. Assign a static IP address to your PC that is in the same network segment as the DAP-2230. As the default IP address of this unit is 192.168.0.50, you may choose any address from 192.168.0.1 to 192.168.0.254, except 192.168.0.50.
- B. Open a web browser and go to **http://192.168.0.50**. Enter **admin** as your username and leave the password blank to log in to the web UI. Now you can configure the DAP-2230 through the web UI.

#### **Installationsanleitung**

**Hardware-Überblick - Oberseite**

Formet Scan dem Datenblatt und<br>
Formet Scan dem Datenblatt und<br>
Benutzerhandbuch, die Ihnen auf<br>
Support Website von D-Link zur V<br>
stehen.<br> **Mindestsystemanforderur**<br>
- Computer mit Windows, Mac OS<br>
Linux-basiertem Betrieb Diese Installationsanleitung bietet Ihnen grundlegende Anleitungen zur Installation des DAP-2230 Wireless N PoE Access Point in Ihrem Netzwerk. Zusätzliche Informationen zur Verwendung des Access Point finden Sie auf dem Datenblatt und im Benutzerhandbuch, die Ihnen auf der Support Website von D-Link zur Verfügung stehen.

#### **Mindestsystemanforderungen**

- Computer mit Windows, Mac OS oder Linux-basiertem Betriebssystem und einem installierten Ethernet-Adapter
- Internet Explorer 7, Mozilla Firefox 12.0, Safari 4.0 oder Chrome 20.0 oder höher

#### **Packungsinhalt**

- DAP-2230 Wireless N PoE Access Point
- Wandmontagehalterung mit Montageset
- CD-ROM

Sollte einer der oben aufgeführten Artikel fehlen, wenden Sie sich bitte an Ihren Fachhändler.

**Hinweis:** Netzteil nicht im Lieferumfang des Produkts enthalten. Zur Stromversorgung dieses Access Point verwenden Sie bitte das D-Link DPE-101GI PoE Injektor-Kit oder einen PoE Switch.

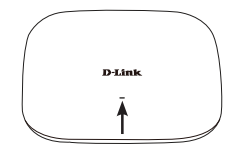

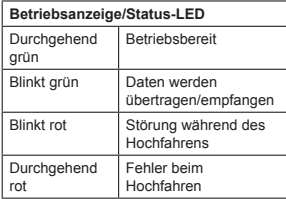

#### **Unterseite**

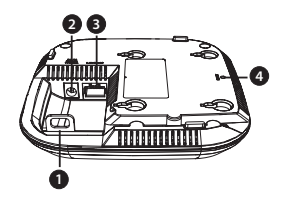

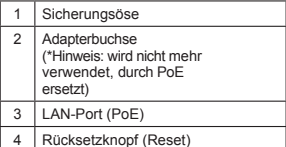

# **DEUTSCH DEUTSCH**<br>5

#### **Vorbereitung der Installation**

#### **Entfernen Sie die Montagehalterung**

Schieben Sie den DAP-2230 und die Montageplatte in entgegengesetzte Richtungen, um die Montagehalterung zu lösen.

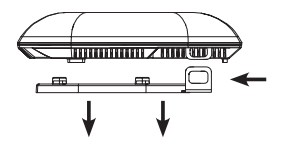

Schließen Sie ein Ethernet-Kabel (nicht Teil der Lieferung) von einem PoE-Switch oder -Injektor an den Ethernet-Port an.

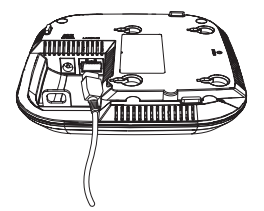

#### **Montage des AP**

#### **Montage des DAP-2230 an eine massive Wand oder Decke**

Halten Sie die Montagehalterung an der Stelle gegen die Wand oder Decke, wo Sie sie anbringen möchten. Markieren Sie mit einem Bleistift, wo die Montagelöcher gebohrt werden sollen. Bohren Sie die Löcher an den entsprechend markierten Stellen und setzen Sie die Kunstoffdübel in die Löcher ein.

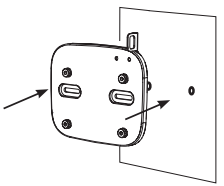

Befestigen Sie die Montageplatte mit den mitgelieferten Schrauben an der Wand.

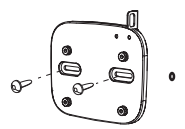

Schieben Sie den DAP-2230 wieder auf die Montagehalterung um ihn zu befestigen.

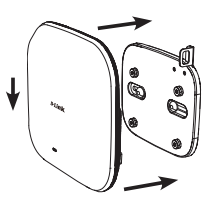

#### **Anschluss an Ihr Netzwerk**

Sie können den DAP-2230 mit einem PoE Switch verbinden oder einen PoE-Injektor zur Stromversorgung des AP verwenden.

#### **Anschluss an einen PoE Switch**

Verbinden Sie das an den DAP-2230 angeschlossene Ethernet-Kabel mit Ihrem PoE Switch. **AP**

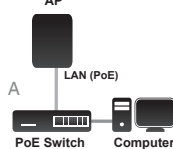

#### **Anschluss an einen PoE-Injektor**

- A. Schließen Sie das an den DAP-2230 angeschlossene Ethernet-Kabel an den P+DATA OUT Ethernet-Ausgang am PoE-Injektor an.
- B. Schließen Sie ein Ethernet-Kabel an den DATA IN Ethernet-Eingang am PoE-Injektor an. Schließen Sie das andere Ende des Ethernet-Kabels an Ihren Netzwerk-Switch oder Router an.
- C. Schließen Sie das Netzteil an den mit POWER IN gekennzeichneten Stromanschluss am PoE-Injektor an und stecken Sie das Netzteil in eine Steckdose.

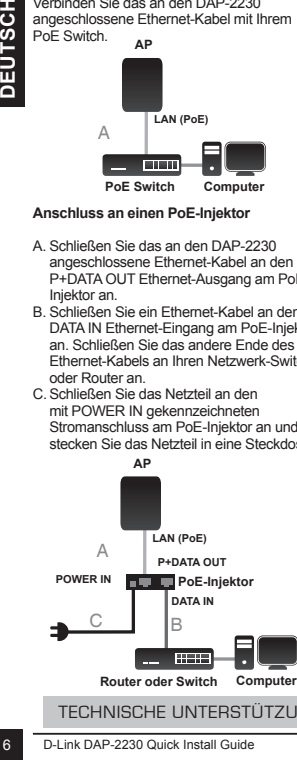

TECHNISCHE UNTERSTÜTZUNG dlink.com/support

#### **Konfiguration**

Falls Sie den DAP-2230 lokal konfigurieren, verbinden Sie einen PC mit dem gleichen Netzwerk, mit dem der DAP-2230 verbunden ist.

- A. Weisen Sie Ihrem PC, der sich im gleichen Netzwerksegment wie der DAP-2230 befindet, eine statische IP-Adresse zu. Da die standardmäßige IP-Adresse dieser Einheit 192.168.0.50 ist, können Sie eine beliebige Adresse zwischen 192.168.0.1 bis 192.168.0.254 (außer 192.168.0.50) wählen.
- B. Öffnen Sie einen Webbrowser und rufen Sie **http://192.168.0.50** auf. Geben Sie **admin** als Benutzernamen ein und lassen Sie das Kennwortfeld leer, um sich auf der webbasierten Benutzeroberfläche anzumelden. Sie können nun den DAP-2230 über die webbasierte Benutzeroberfläche konfigurieren.

#### **Guide d'installation rapide**

Ce guide d'installation fournit des instructions élémentaires qui vous aideront à installer le Wireless N PoE Access Point DAP-2230 sur votre réseau. Pour de plus amples informations sur l'utilisation du point d'accès, consultez la fiche produit et le manuel d'utilisation, disponibles sur le site Web d'assistance de D-Link.

#### **Configuration minimale requise**

- Ordinateurs avec système d'exploitation Windows, Mac OS ou Linux et équipés d'un adaptateur Ethernet
- Internet Explorer 7, Mozilla Firefox 12.0, Safari 4.0 ou Chrome 20.0 ou toute version plus récente

#### **Contenu de la boîte**

- DAP-2230 Wireless N PoE Access Point
- Support mural avec kit de montage
- CD-ROM

Contactez votre revendeur s'il manque l'un des éléments ci-dessus.

**Remarque :** Aucun adaptateur d'alimentation fourni. Pour alimenter ce point d'accès, utilisez un injecteur PoE DPE-101GI de D-Link ou un commutateur PoE.

#### **Description du matériel - Audessus**

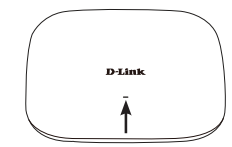

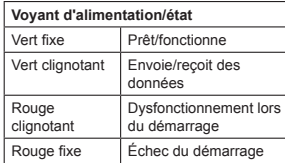

#### **Panneau inférieur**

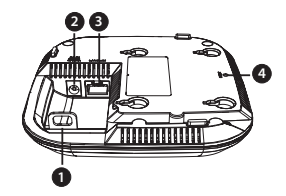

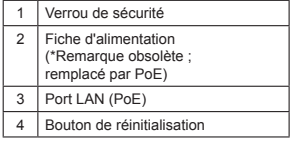

#### **Installation physique**

#### **Enlevez le support de montage**

Faites glisser le DAP-2230 et la plaque de montage en sens inverse pour dégager le support de montage.

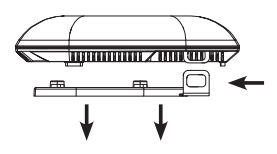

Connectez un câble Ethernet (non inclus) entre un périphérique réseau PoE et le port Ethernet.

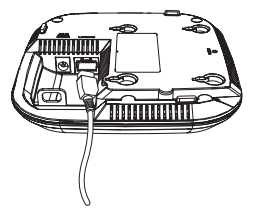

#### **Montage du PA**

#### **Montage du DAP-2230 sur un mur ou un plafond solide**

Placez le support de montage sur un mur ou un plafond et marquez les trous où vous allez insérer les vis avec un marqueur. Percez des trous dans les points marqués et insérez les chevilles en plastique.

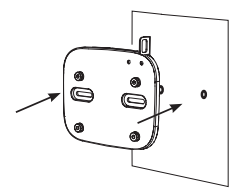

Utilisez les vis fournies pour fixer la plaque de montage au mur.

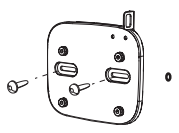

Refixez le DAP-2230 au support de montage.

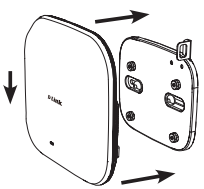

# **FRANCAIS**

#### **Connexion au réseau**

Vous pouvez connecter le DAP-2230 à un commutateur PoE, ou vous pouvez utiliser un injecteur PoE pour alimenter le point d'accès.

#### **Connexion à un commutateur PoE**

Connectez le câble Ethernet relié au DAP-2230 à votre commutateur PoE.

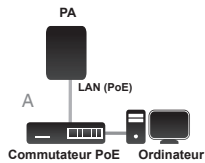

#### **Connexion à un injecteur PoE** Web.

- A. Connectez le câble Ethernet relié au DAP-2230 au port P+DATA OUT de l'injecteur PoE.
- B. Connectez un câble Ethernet au port DATA IN de l'injecteur PoE. Connectez l'autre extrémité du câble Ethernet à votre commutateur ou routeur de réseau.
- C. Connectez une extrémité de l'adaptateur secteur au connecteur étiqueté POWER IN de l'injecteur PoE, puis branchez l'autre extrémité dans une prise électrique.

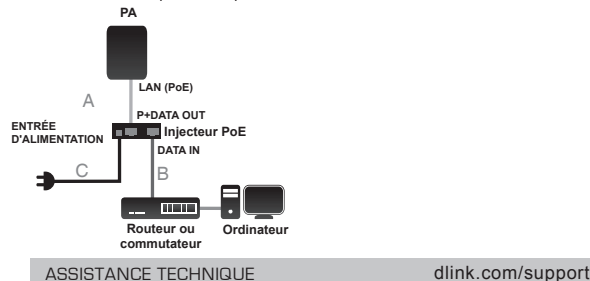

#### **Configuration**

Si vous configurez le DAP-2230 localement, connectez un PC au même réseau que celui auquel le DAP-2230 est connecté.

- A. Attribuez une adresse IP statique au PC se trouvant sur le même segment de réseau que le DAP-2230. Par défaut, l'adresse IP de cet appareil est 192.168.0.50, mais vous pouvez choisir une autre adresse, comprise entre 192.168.0.1 et 192.168.0.254, sauf 192.168.0.50.
- B. Ouvrez un navigateur Web et allez sur **http://192.168.0.50**. Saisissez **admin** comme nom d'utilisateur et laissez le mot de passe vierge pour vous connecter à l'interface Web. Vous pouvez maintenant configurer le DAP-2230 via l'interface

#### **Guía de instalación rápida**

Esta guía de instalación proporciona instrucciones básicas para la instalación del DAP-2230 Wireless N PoE Access Point en su red. Para obtener información adicional acerca de cómo utilizar el punto de acceso, consulte la hoja informativa y el manual del usuario disponible en el sitio web de soporte de D-Link.

#### **Requisitos mínimos del sistema**

- Ordenador con sistema operativo basado en Windows, Mac OS o Linux y un adaptador Ethernet instalado
- Internet Explorer 7, Mozilla Firefox 12.0, Safari 4.0, Chrome 20.0 o posterior

#### **¿Qué contiene la caja?**

- DAP-2230 Wireless N PoE Access Point
- Soporte para montaje en pared con kit de montaje
- CD-ROM

Si falta cualquiera de los componentes anteriores, póngase en contacto con el proveedor.

**Nota:** no se suministra ningún adaptador de alimentación. Para alimentar este punto de acceso, utilice un inyector PoE DPE-101GI de D-Link o un conmutador PoE.

#### **Descripción general del hardware: parte superior**

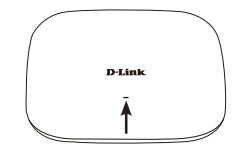

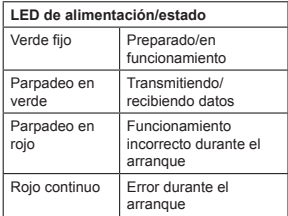

#### **Panel inferior**

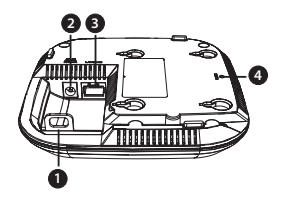

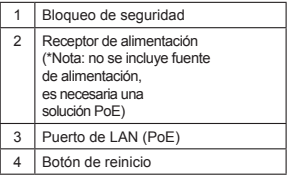

#### **Instalación física**

#### **Retirada del soporte de montaje**

Deslice el DAP-2230 y la placa de montaje en direcciones opuestas para soltar el soporte de montaje.

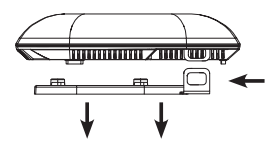

Conecte un cable Ethernet (no incluido) desde un dispositivo de red PoE hasta el puerto Ethernet.

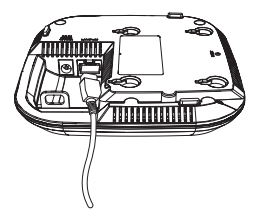

#### **Montaje del AP**

#### **Montaje del DAP-2230 en una pared sólida o en el techo**

Coloque el soporte de montaje en una pared o en el techo y marque con un rotulador los orificios en los que va a insertar los tornillos. Taladre los orificios en los puntos marcados e introduzca los anclajes de pared de plástico.

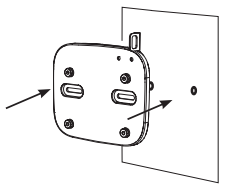

Utilice los tornillos suministrados para acoplar la placa de montaje a la pared.

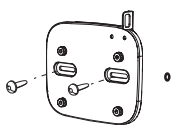

Acople de nuevo el DAP-2230 al soporte de montaje.

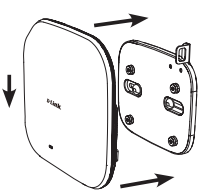

#### **Conectando con la red**

Puede conectar el DAP-2230 a un conmutador PoE o puede utilizar un inyector PoE para alimentar el punto de acceso.

#### **Conexión a un conmutador PoE**

Conecte el cable Ethernet que está conectado al DAP-2230 al conmutador PoE.

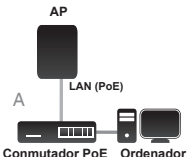

#### de la interfaz de usuario web. **Conexión a un inyector PoE**

- A. Conecte el cable Ethernet que está conectado al DAP-2230 al puerto SALIDA DATOS P+ en el inyector PoE.
- B. Conecte un cable Ethernet al puerto ENTRADA DATOS en el inyector PoE. Acople el otro extremo del cable Ethernet al conmutador o router de red.
- C. Acople el adaptador de alimentación al conector con la etiqueta ENTRADA DE ALIMENTACIÓN en el inyector PoE y enchúfelo en una toma eléctrica.

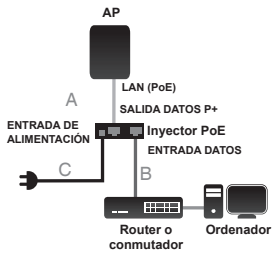

#### ASISTENCIA TÉCNICA dink.com/support

#### Configuración

Si está configurando el DAP-2230 de forma local, conecte un PC a la misma red a la que está conectado el DAP-2230.

- A. Asigne una dirección IP estática al PC que está en el mismo segmento de red que el DAP-2230. Como la dirección IP predeterminada de esta unidad es 192.168.0.50, puede seleccionar cualquier dirección desde 192.168.0.1 a 192.168.0.254, excepto 192.168.0.50.
- B. Abra un explorador de web y vaya a **http://192.168.0.50**. Introduzca **admin** como nombre de usuario y deje la contraseña en blanco para iniciar sesión en la interfaz de usuario web. Ahora puede configurar el DAP-2230 a través

#### **Guida di installazione rapida**

In questa guida di installazione sono riportate le istruzioni di base per installare il dispositivo DAP-2230 Wireless N PoE Access Point in rete. Per ulteriori informazioni sull'utilizzo del punto di accesso, consultare la scheda tecnica e il manuale dell'utente disponibili sul sito Web di supporto di D-Link.

#### **Requisiti minimi di sistema**

- Computer con sistema operativo Windows, Mac OS o Linux e scheda Ethernet installata
- Internet Explorer 7, Mozilla Firefox 12.0, Safari 4.0 o Chrome 20.0 o versione successiva

#### **Contenuto della confezione**

- DAP-2230 Wireless N PoE Access Point
- Staffa di montaggio a parete con kit di montaggio
- CD-ROM

Se uno o più degli articoli sopra elencati risultano mancanti, rivolgersi al rivenditore.

**Nota:** adattatore di alimentazione non fornito. Per alimentare questo punto di accesso, utilizzare D-Link DPE-101GI PoE Injector o uno switch PoE.

#### **Panoramica hardware - Vista dall'alto**

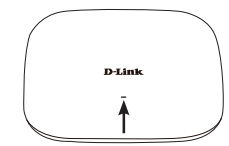

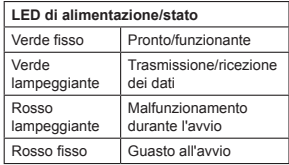

#### **Pannello inferiore**

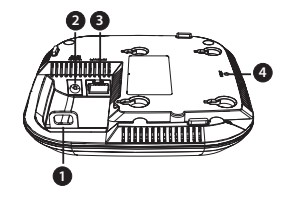

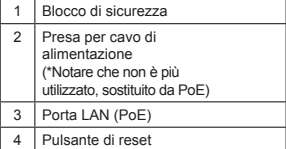

#### **Installazione fisica**

#### **Rimozione della staffa di montaggio**

Far scorrere l'unità DAP-2230 e la piastra di montaggio in direzioni opposte per rilasciare la staffa di montaggio.

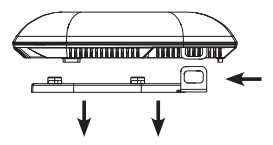

Collegare un cavo Ethernet (non fornito) dal dispositivo di rete PoE alla porta Ethernet.

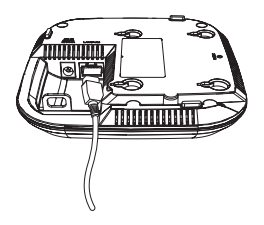

#### **Montaggio del punto di accesso**

#### **Montaggio del DAP-2230 su una parete**   $o$  a soffitto

Posizionare la staffa di montaggio a parete o a soffitto e contrassegnare i fori dove inserire le viti con una matita. Praticare fori nei punti contrassegnati e inserire dei tasselli.

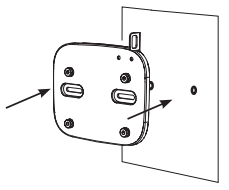

Utilizzare le viti in dotazione per fissare la piastra di montaggio alla parete.

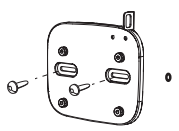

Ricollegare l'unità DAP-2230 alla staffa di montaggio.

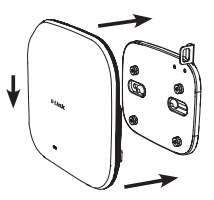

#### **Connessione alla rete**

È possibile collegare l'unità DAP-2230 a uno switch PoE, o utilizzare un iniettore PoE per alimentare il punto di accesso.

#### **Collegamento a uno switch PoE**

Collegare il cavo Ethernet connesso al punto di accesso DAP-2230 allo switch PoE.

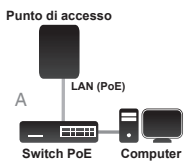

#### **Collegamento a un iniettore PoE**

- A. Collegare il cavo Ethernet connesso all'unità DAP-2230 alla porta P+DATA OUT dell'iniettore PoE.
- B. Collegare un cavo Ethernet alla porta DATA IN o all'iniettore PoE. Collegare l'altra estremità del cavo Ethernet allo switch o al router di rete.
- C. Collegare l'adattatore di alimentazione al connettore con etichetta POWER IN sull'iniettore PoE e alla presa elettrica.

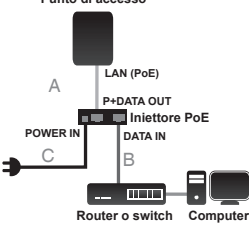

#### **Punto di accesso**

#### Configurazione

Se il punto di accesso DAP-2230 viene configurato localmente, collegare un PC alla stessa rete a cui è collegato il DAP-2230.

- A. Assegnare un indirizzo IP statico al PC con lo stesso segmento di rete dell'unità DAP-2230. L'indirizzo IP predefinito di questa unità è 192.168.0.50; è possibile scegliere qualsiasi indirizzo compreso tra 192.168.0.1 e 192.168.0.254, tranne 192.168.0.50.
- B. Aprire un browser web e andare all'indirizzo **http://192.168.0.50**. Immettere **admin** come nome utente e lasciare il campo della password vuoto per accedere all'interfaccia utente Web. A questo punto è possibile configurare il punto di accesso DAP-2230 utilizzando l'interfaccia utente Web.

#### SUPPORTO TECNICO dlink.com/support

# **FREE** Central WiFiManager<br>Software

#### **With the easy-to-use web-based interface you can...**

- **•** Configure once and apply to multiple Access Points
- **•** Install on Windows PC
- **•** Access on any device using a web-browser, e.g. smartphone or notebook
- **•** Utilise user authentication and access control
- **Monitor your entire wireless network in real time<sup>1</sup>**
- **•** Access detailed reports
- **•** Optimise your bandwidth

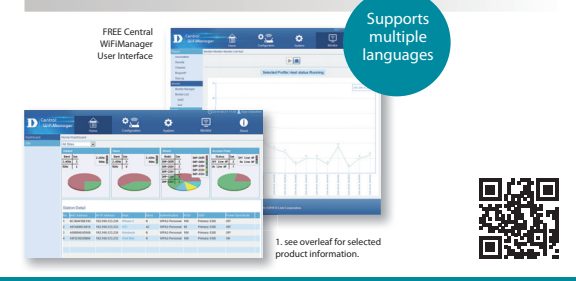

#### Connect to More www.dlink.com/wifidownload

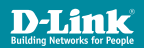

**DOWNLOAD NOW DLINK.COM/WIFIDOWNLOAD**

# **FREE** Central WiFiManager

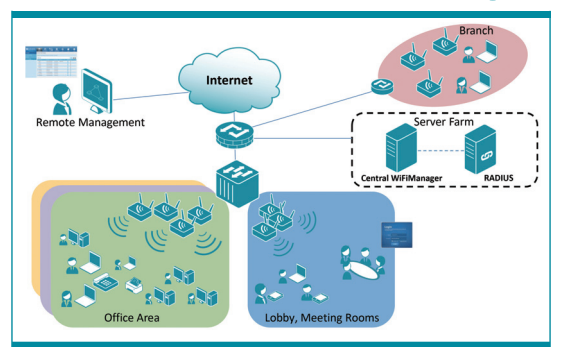

# Available on the following products<sup>2</sup>:

#### **DAP-2695**

or enterprise environments. Secure, manageable dual-band wireless LAN options.

**Wireless AC1750 Indoor Access Point** Designed to support small to medium business

**DAP-2660 Wireless AC1200 Indoor Ceiling Access Point** Providing enhanced speeds of Wireless AC as well

as dual-band connectivity to reduce interference, for a faster and more efficient network.

#### **DAP-2310**

**Wireless N Indoor Access Point** Ideal for creating or expanding capacity of a wireless network; mainly used in high-traffic areas such as airports, coffee shops, sports venues, and university campus deployments.

#### **DAP-2360**

**Wireless N PoE Access Point** For advanced indoor installations, this high-speed Access Point has integrated PoE support, allowing installation in areas where power outlets are not readily available.

**DAP-2690 Wireless N Simultaneous Dual-Band PoE Access Point** Designed for

indoor installation where power outlets are not readily available. Enables deployment of a highly manageable, robust and secure wireless network.

#### **DAP-2330**

**Wireless N PoE Access Point** Ideal for wireless

networks in hightraffic areas such as airports, coffee shops, shopping centres, sporting venues, hotels and campus deployments. PoE offers installation where power outlets are not available.

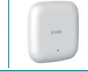

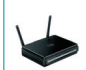

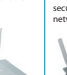

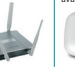

2. Visit dlink.com for selected Hardware & Software versions.

## Connect to More www.dlink.com/wifidownload

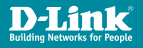

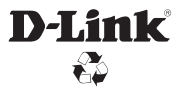

Ver. 1.00(EU)\_90x130 2015/07/31 6DAP2230..E1G